## **OfficeWriter Designer for Excel - Step 2 of 3**

The Step 2 of 3 dialog is the second step in the process of building a query to add to your report. In this dialog, you will select a saved database connection or create a new connection.

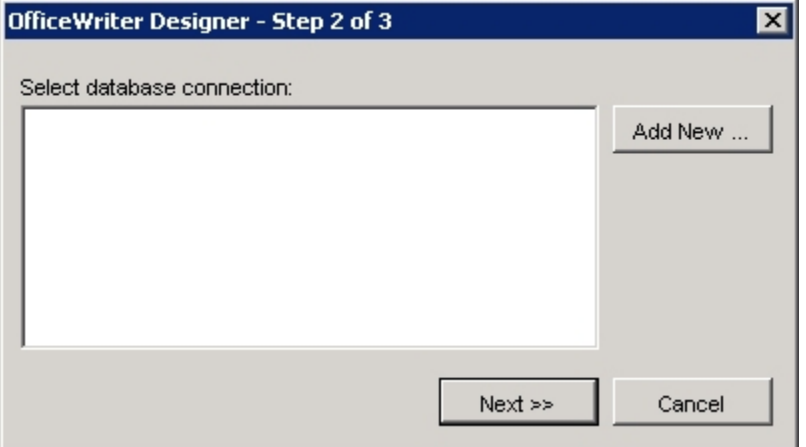

To select a saved database connection:

- 1. Select **Add DataSet** from the toolbar.
- 2. In the [Step 1 of 3](https://wiki.softartisans.com/display/RS9/OfficeWriter+Designer+for+Excel+-+Step+1+of+3) dialog, type in a name for the query (or leave the default name). Click **Next**.
- 3. In the **Step 2 of 3** dialog, select a connection from the list and click **Next**.

To create a new database connection

- 1. Select **Add DataSet** from the toolbar.
- 2. In the [Step 1 of 3](https://wiki.softartisans.com/display/RS9/OfficeWriter+Designer+for+Excel+-+Step+1+of+3) dialog, type in a name for the query (or leave the default name). Click **Next**.
- 3. In the **Step 2 of 3** dialog, click **Add New**. Microsoft Query will open.
- 4. Select **New Data Source** and click **Ok**.
- 5. Enter a name for the data source.
- 6. Click the down arrow on the right side of the step two box and find the SQL Server driver.
- 7. At the step 3 line, press the **Connect** button.
- 8. In the SQL Server Login dialog, pull down the **Server** list with the down arrow and choose the server on which the database resides.
- 9. Click **Options**.
- 10. From the database drop-down list, find the database and select it. Click **Ok**.
- 11. You will now see your data source in the list. Make sure it is selected and click **Next**.

## **See Also**

Create Your First Excel Report [Creating a New Template](https://wiki.softartisans.com/display/RS9/Creating+a+New+Template)